V prípade opakovaného prechodu do ďalšieho roka si môžete zvoliť, ktoré začiatočné stavy sa majú aktualizovať. Zvolené stavy sa v databáze nového roka vymažú a zapíšu sa nové (bez ohľadu na to, či boli prenesené predchádzajúcim prechodom alebo zapísané ručne v novom roku).

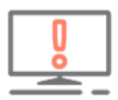

Rovnako ako pri prvom prechode do nového roka, aj pri opakovanom prechode sa kontroluje, či v nasledujúcom (novom) roku nie sú vykonané nejaké uzávierky, inventarizácie alebo daňové priznania. V takomto prípade nie je možné príslušný začiatočný stav preniesť (opraviť).

Ak nastane v praxi situácia, že začiatočný stav nebude možné aktualizovať vykonaním opakovaného prechodu – napr. z dôvodu existencie uzávierok v novom roku (napr. uzávierka DPH, uzávierka jázd, uzávierka pokladnice a pod.) alebo napríklad z dôvodu, že predchádzajúci rok spracovávala Vaša účtovníčka a Vy nemáte v programe ALFA plus databázu roku 2021 s finálnymi úpravami od účtovníčky, začiatočné stavy v novom roku opravte ručne.

Postup pre ručnú opravu začiatočného stavu:

- 1. Otvorte databázu nového roka v našom príklade databázu roka 2022
- 2. Vstúpte cez Firma/Nastavenia/Začiatočné stavy nastavte sa na položku, začiatočný stav ktorej nesúhlasí so skutočnosťou a pomocou tlačidla Vymaž – uvedený záznam vymažte. Takýto postup je nutný z dôvodu, že záznam začiatočného stavu, ktorý bol vytvorený prechodom z predchádzajúceho roka, nie je možné opraviť jednoducho pomocou tlačidla Oprav.
- 3. Pomocou tlačidla Pridaj pridajte pre položku, ktorú ste vymazali, nový záznam začiatočného stavu k dátumu 1. 1. 2022 v správnej sume podľa skutočnosti.

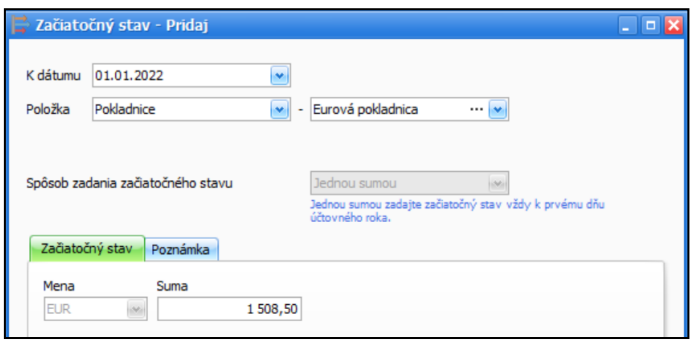

Po zotriedení záznamov peňažného denníka, po prečíslovaní dokladov a kontrole začiatočných stavov, môžete prejsť k odsúhlaseniu zostatku na bankovom účte a v pokladnici.

# 1.1.1 Kontrola zostatku na bankovom účte

Po zaúčtovaní všetkých bankových výpisov a zotriedení dokladov peňažného denníka podľa dátumu, môžete odsúhlasiť zostatky na bankových účtoch:

- v hornej časti peňažného denníka zvoľte aktuálne účtovné obdobie v našom príklade 2022 a v časti Banka – vyberte predmetný bankový účet (v prípade, ak máte viac bankových účtov),
- zostatok uvedený v dolnej časti **Banka** (zobrazený bankový účet musí byť zhodný s bankovým účtom vyfiltrovaným vyššie, platí hlavne za predpokladu, že máte viac bankových účtov)

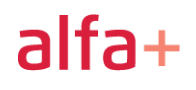

porovnajte s tlačovou zostavou Kniha účet v banke cez Tlač/Kniha účet v banke – vo filtri skontrolujte (zvoľte) Účtovné obdobie 2022 a vyberte konkrétny bankový účet.

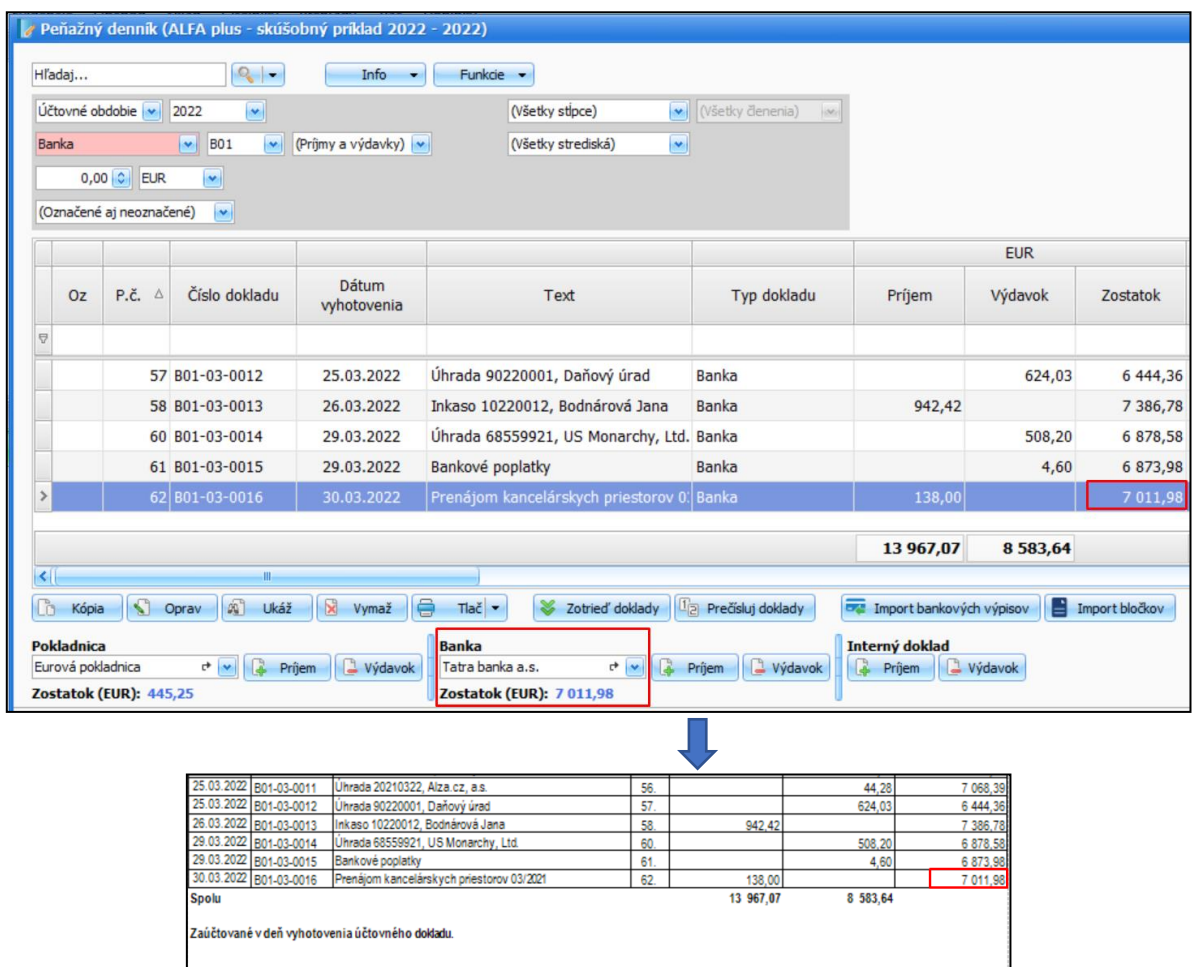

Zostatok vybraného bankového účtu v peňažnom denníku musí súhlasiť so zostatkom rovnakého bankového účtu v tlačovej zostave Kniha účet v banke.

# 1.1.2 Kontrola zostatku v pokladnici

Po zaúčtovaní hotovostných dokladov do pokladnice a ich následnom zotriedení podľa dátumu, môžete odsúhlasiť zostatky v pokladnici:

- v hornej časti peňažného denníka zvoľte aktuálne účtovné obdobie v našom príklade 2022 a v časti Pokladnica – vyberte predmetnú pokladnicu (v prípade, ak máte viac pokladníc),
- zostatok zobrazený v dolnej časti Pokladnica (zobrazená pokladnica musí byť zhodná s pokladnicou vyfiltrovanou vyššie, platí hlavne za predpokladu, že máte viac pokladníc) porovnajte s tlačovou zostavou Pokladničná kniha cez Tlač/Pokladničná kniha – vo filtri skontrolujte (zvoľte) Účtovné obdobie 2022 a vyberte konkrétnu pokladnicu.

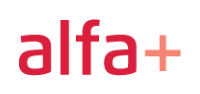

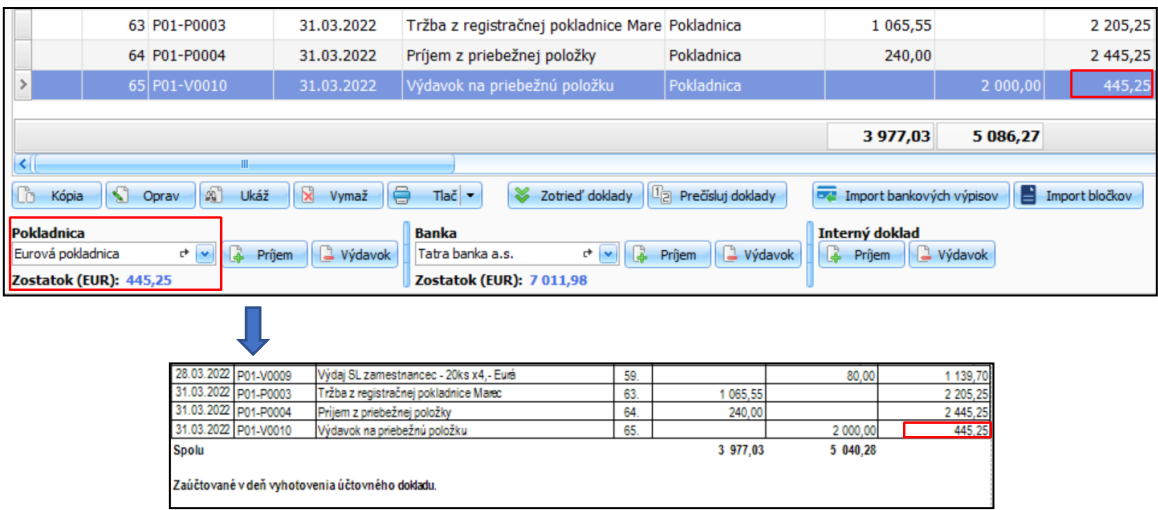

Zostatok vybranej pokladnice v peňažnom denníku musí súhlasiť so zostatkom rovnakej pokladnice v tlačovej zostave Pokladničná kniha.

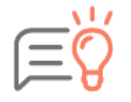

Obdobným postupom skontrolujte zostatok aj na ostatných bankových účtoch a v ostatných pokladniciach. Pre bankový účet a pokladnicu v cudzej mene sa odsúhlasujú zostatky v cudzej mene aj v mene eur.

## 1.1.3 Kontrola priebežných položiek

Okrem kontroly zostatkov finančných prostriedkov na bankových účtoch a v pokladniciach, je dôležité vykonať aj kontrolu priebežných položiek v peňažnom denníku:

- v hornej časti zvoľte aktuálne účtovné obdobie v našom príklade 2022 a pod účtovným obdobím zvoľte Priebežná položka,
- skontrolujte sumy v stĺpci Priebežné položky Príjem a Výdavok.

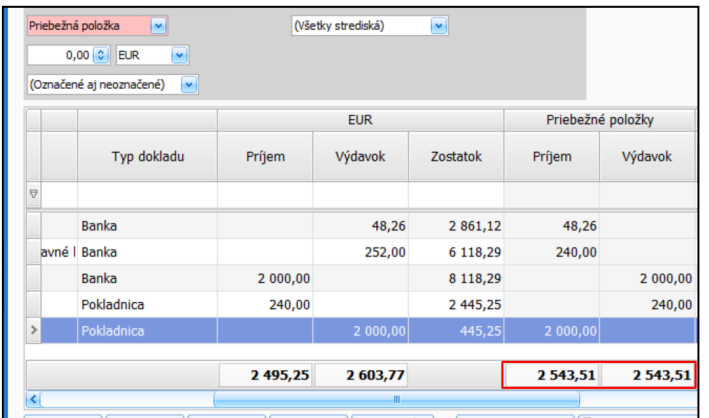

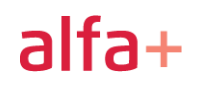

Suma príjmov a výdavkov pre priebežné položky by mala byť rovnaká = k 31. 12. by mal byť konečný stav na priebežných položkách nulový.

Pre jednoduchšiu kontrolu priebežných položiek môžete zobrazené (vyfiltrované) záznamy z peňažného denníka aj vytlačiť. V Zozname dokladov kliknite pravým tlačidlom myši a vyberte možnosť Export údajov/Na Obrazovku.

Jednotlivé položky priebežných položiek na strane príjmu a výdavku odporúčame dôsledne skontrolovať. Takáto krížová kontrola je nevyhnutná hlavne v prípade, ak sa suma príjmov a výdavkov pre priebežné položky nerovná.

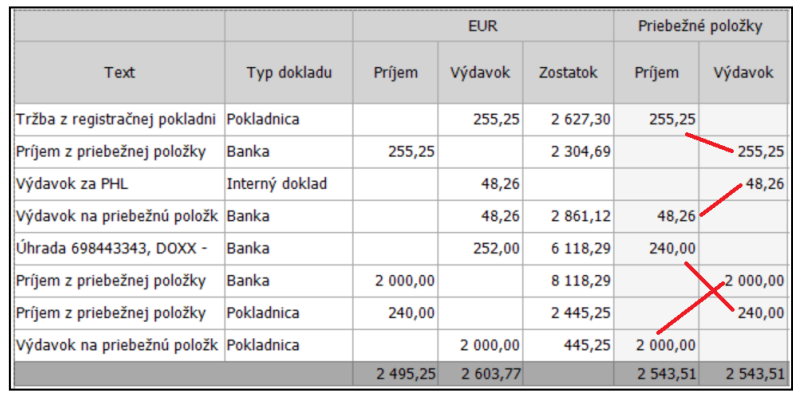

Rovnako môžete pre kontrolu priebežných položiek využiť aj tlačovú zostavu Príjmy a výdavky s dokladmi, ktorú vytlačíte cez Prehľady/Príjmy a výdavky. Zo stĺpcov PD vyberte len Príjem z priebežnej položky a Výdavok na priebežnú položku.

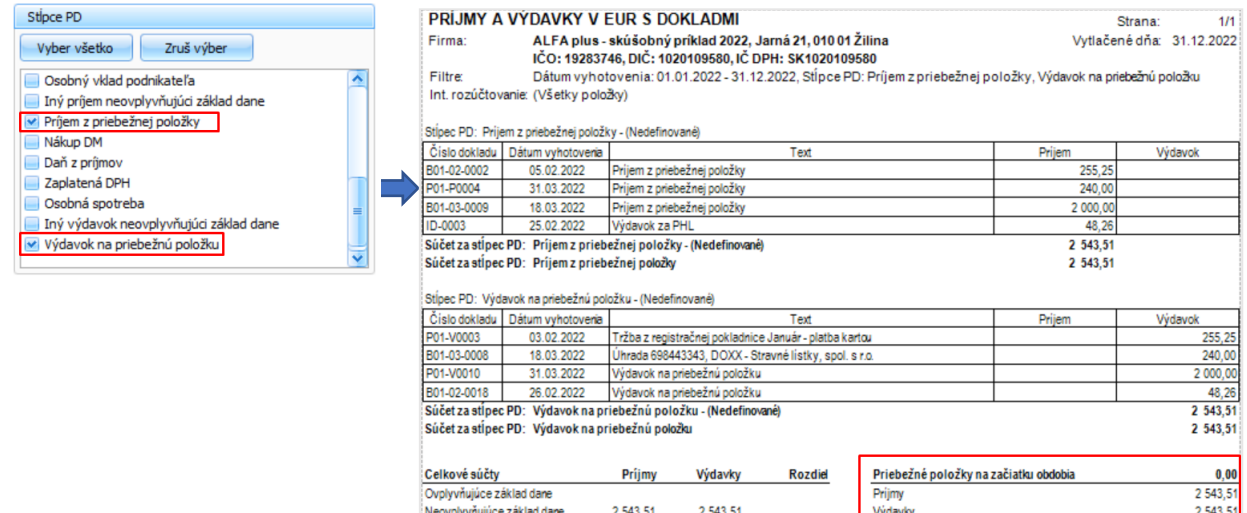

 $2.543.51$ 

Snok

 $2.543.51$ 

Priebežné položky na konci obdobia

 $0.00$ 

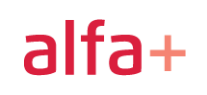

Ak kontrolou dokladov priebežných položiek zistíte, že suma príjmov a výdavkov nie je rovnaká (priebežná položka vykazuje k dátumu 31. 12. zostatok), je potrebné zistiť, čo predstavuje vzniknutý rozdiel.

V praxi môže rozdiel na priebežných položkách vzniknúť najčastejšie vtedy, ak:

- 1. Bol prechod do nového roka vykonaný skôr, ako bolo dokončené účtovníctvo predchádzajúceho roka. V takomto prípade sumu začiatočného stavu pre priebežnú položku overíte cez Firma/Nastavenia/Začiatočné stavy. Začiatočné stavy aktualizujte vykonaním opakovaného prechodu (viď kapitolu 2.1.2 Kontrola začiatočných stavov).
- 2. Bola na konci roka zrealizovaná platba kartou a táto nestihla byť do 31. 12. spracovaná v banke = platba kartou nebola zaúčtovaná do konca roka na základe bankového výpisu v peňažnom denníku.

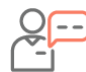

Podnikateľ uhradil 30. 12. 2022 nákup PHL platobnou kartou v sume 96,50 eura. Na bankovom výpise je platba spracovaná až 2. 1. 2023.

- ✓ V peňažnom denníku bude s dátumom 30. 12. 2022 zaúčtovaný nákup PHL cez Interný doklad – Výdavok s príznakom "Platba kartou", čím sa automaticky vytvorí zápis na priebežnú položku,
- ✓ v účtovnej závierke za rok 2022 bude v časti Výkaz o majetku a záväzkoch pre priebežnú položku uvedený záporný stav (zostatok) v sume 96,50 eura,
- ✓ v novom roku bude vytvorený Začiatočný stav pre priebežnú položku k dátumu 1. 1. 2023 v sume 96,50 eura,
- ✓ dňa 2. 1. 2023 bude platba na základe bankového výpisu zaúčtovaná v peňažnom denníku ako výdavok na priebežnú položku. Týmto zápisom sa priebežné položky vyrovnajú.

### 1.1.4 Programová kontrola

Modul Kontroly je dôležitou súčasťou programu. Vďaka kontrole môžete nájsť a následne opraviť rôzne druhy chýb a tým prispieť k správnosti účtovníctva.

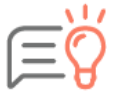

Odporúčame Vám, aby ste kontrolu vykonávali pravidelne počas roka, najmä pred vytvorením účtovnej závierky, pred generovaním daňových priznaní, výkazov alebo pred prechodom do nového roka.

- Kontrolu spustite cez Firma/Kontroly tlačidlom Nová kontrola.
- Vo formulári zvoľte obdobie a evidencie, ktoré chcete skontrolovať. Pred uzávierkou roka odporúčame skontrolovať všetky evidencie.
- Nájdené chyby je dôležité posúdiť podľa ich závažnosti a ak je to možné, opraviť ich.

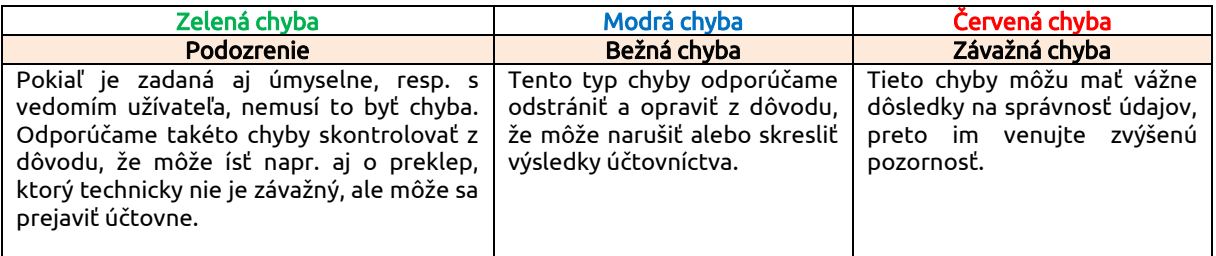